## <span id="page-0-0"></span>**מדריך שירות של 580 TMOptiPlex של TMDell—מחשב שולחני**

<u>[עבודה בתוך המחשב](file:///C:/data/systems/op580/he/SM/DT/work.htm)</u><br>[הסרה והחלפה של חלקים](file:///C:/data/systems/op580/he/SM/DT/parts.htm) [מפרט](file:///C:/data/systems/op580/he/SM/DT/specs.htm) [פריסת לוח המערכת](file:///C:/data/systems/op580/he/SM/DT/sysbd_diagram.htm) [הגדרת מערכת](file:///C:/data/systems/op580/he/SM/DT/setup_1.htm) [אבחון](file:///C:/data/systems/op580/he/SM/DT/diags.htm)

### **הערות ,התראות ואזהרות**

**הערה :**"הערה" מציינת מידע חשוב המסייע להשתמש במחשב ביתר יעילות .

התראה: "התראה" מציינת נזק אפשרי לחומרה או אובדן נתונים, במקרה של אי ציות להוראות.

**אזהרה :"אזהרה" מציינת אפשרות של נזק לרכוש ,פגיעה גופנית או מוות .**

אם רכשת מחשב Series <sub>Dell</sub> של ™Dell, כל התייחסות במסמך זה למערכות ההפעלה ®Microsoft אינה רלוונטית.

**המידע במסמך זה עשוי להשתנות ללא הודעה. .Inc Dell2010 © כל הזכויות שמורות.**

חל איסור מוחלט על העתקה מכל סוג של חומר זה ללא הרשאה בכתב מ.-Inc Dell.

סימנים מסוריים המול של Dell ו-Dell ו-Dell ו-Dell ו-Dell ו-Dell ו-Derl ntel Advanced Micro Devices, Inc שימו מסתיים של ATI Radeon: Dell Inc. הסמל של Dell ו-Dell ו-Dell ו-Dell ו-Dell ו-Dell ו-Dell ו-Dell ו-Dell ו-Dell ו-Del

ייתכן שייעשה שימוש בסימנים מסחריים ובשמות מסחריים אחרים במסחרים לישויות הטימנים השמות, או למוצרות על הסימנים על כל עניין קנייני בסימנים מסחריים ושמות מסחריים פרט לאלה שבבעלותה.

Rev. A00 2010 אפריל

### <u> שווא לתושו</u>

## **סוללת מטבע**

**מדריך שירות של 580 TMOptiPlex של TMDell—מחשב שולחני**

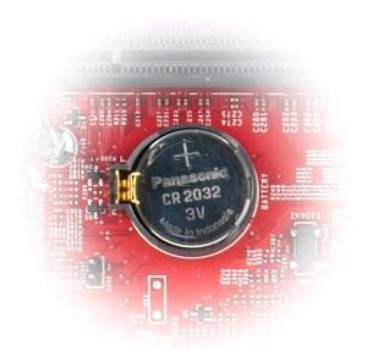

<span id="page-1-0"></span>אזהרה: לפני טיפול בחלק הפנימי של המחשב, קרא את המידע בנושא בטיחות המצורף למחשב. לקבלת מידע בטיחות ושיטות עבודה מומלצות, בקר בדף הבית של התאימות לתקינה בכתובת<br>www.dell.com/regulatory\_compliance

### **הסרת סוללת המטבע**

- .1 בצע את הפעולות המפורטות בסעיף <u>לפני עבודה בתוך המחשב</u>.<br>.2 משוך את תפס הנעילה מסוללת המטבע
	-

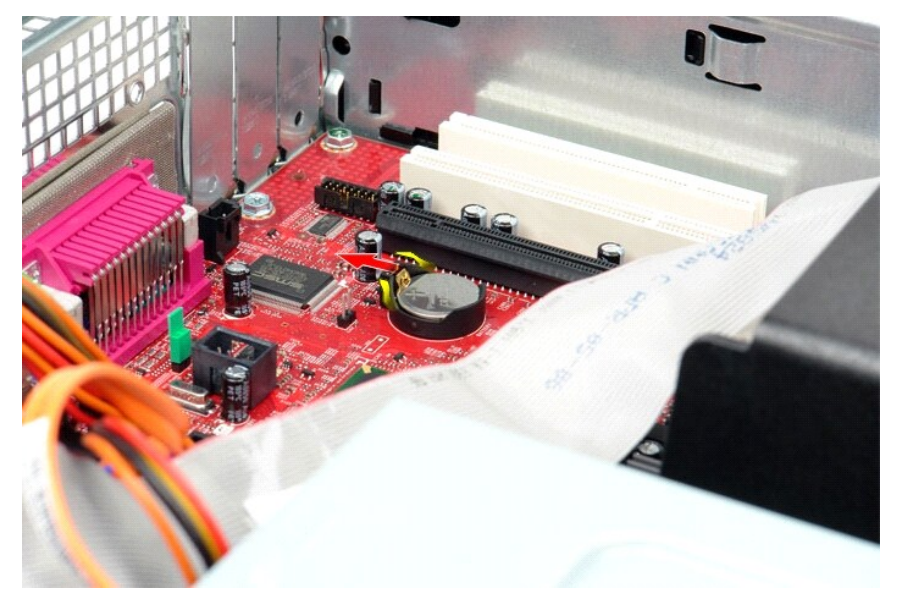

3. הרם את סוללת המטבע והוצא אותה מהמחשב .

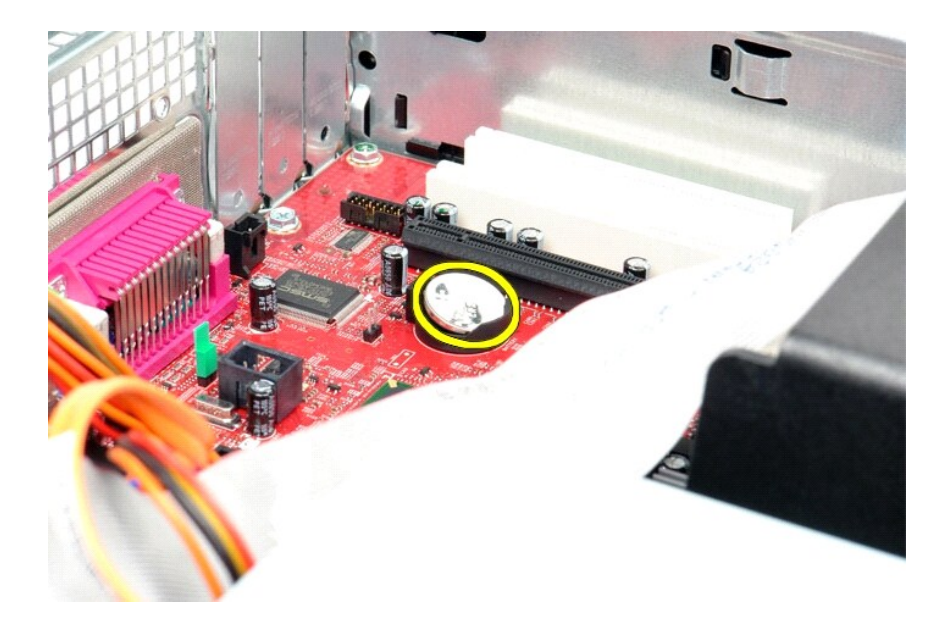

## **החזרת סוללת המטבע למקומה**

בצע את הפעולות שלעיל בסדר הפוך כדי להחזיר את סוללת המטבע למקומה.

<u> <mark>שלו). האש</mark></u>

### <u> שווא לתושו</u>

### **מכסה**

**מדריך שירות של 580 TMOptiPlex של TMDell—מחשב שולחני**

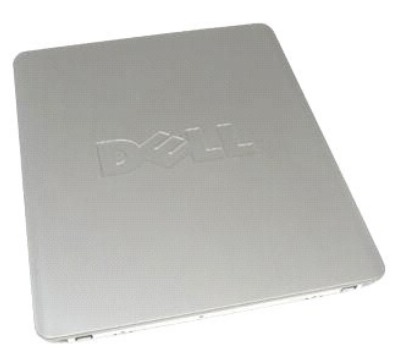

<span id="page-3-0"></span>אזהרה: לפני טיפול בחלק הפנימי של המחשב, קרא את המידע בנושא בטיחות המצורף למחשב. לקבלת מידע בשירה מומלצות, בקר בדף הבית של התאימות לתקינה בכתובת<br>www.dell.com/regulatory\_compliance-

### **הסרת המכסה**

.1 בצע את הפעולות המפורטות בסעיף <u>לפני עבודה בתוך המחשב</u>.<br>.2 משוך לאחור את תפס שחרור המכסה.

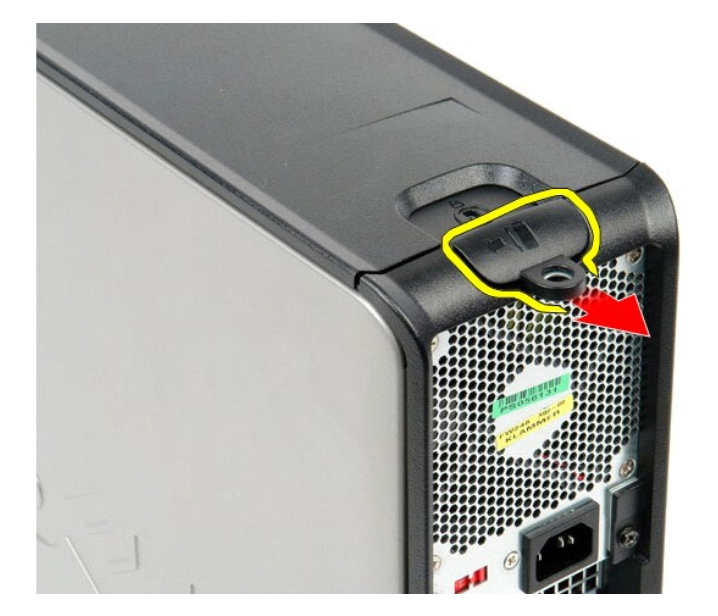

3. הטה את מכסה המחשב כלפי חוץ מהחלק העליון ולאחר מכן הסר אותו מהמחשב .

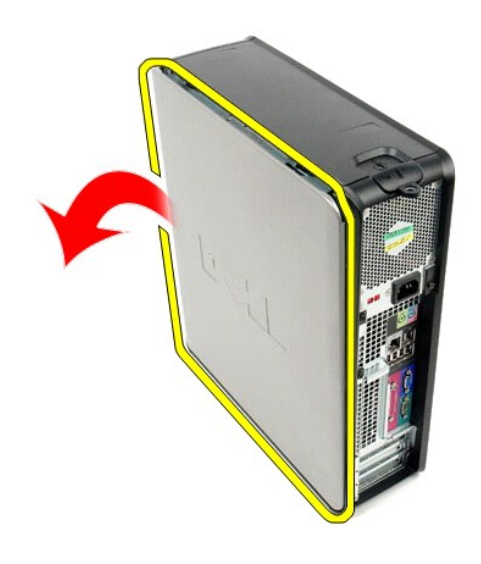

## **החזרת המכסה למקומו**

בצע את הפעולות שלעיל בסדר הפוך כדי להחזיר את המכסה למקומו.

<u> <mark>שלו). האש</mark></u>

#### <u> שולח י"ח אחום</u>

### **אבחון**

**מדריך שירות של 580 TMOptiPlex של TMDell—מחשב שולחני**

- Dell Diagnostics<sup>O</sup>
- [קודי נוריות לחצן ההפעלה](#page-6-0)
	- [קודי צפצוף](#page-6-1)
	- [נוריות אבחון](#page-6-2)

## **Dell Diagnostics**

## **מתי להשתמש ב-Diagnostics Dell**

מומלץ להדפיס הליכים אלה לפני שתתחיל.

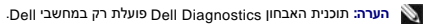

**הערה:** מדיית *Utilities and Drivers*) מנהלי התקנים ותוכניות שירות) היא אופציונלית וייתכן שלא צורפה למחשב שלך .

<span id="page-5-0"></span>היכנס להגדרת המערכת (ראה <u>כניסה להגדרת מערכת</u>) ובדוק את פרטי תצורת המחשב שלך וודא כי ההתקן שברצונך לבדוק מופיע בהגדרת המערכת והנו פעיל.

הפעל את Diagnostics Dell מהכונן הקשיח או מהמדיה *Utilities and Drivers*) מנהלי התקנים ותוכניות שירות).

### **הפעלת Diagnostics Dell מהכונן הקשיח**

- 1. הפעל (או הפעל מחדש) את המחשב .
- .<br>2. עם הופעת הסמל של DELL, הקש מיד על <F12.

**הערה:** אם מופיעה הודעה המציינת כי לא נמצאה מחיצה של תוכנית שירות לאבחון ,הפעל את Diagnostics Dell מתוך המדיה *Utilities and Drivers*) מנהלי התקנים ותוכניות שירות).

אם המתנת זמן רב מדי והסמל של מערכת ההפעלה הופיע ,המשך להמתין עד להצגת שולחן העבודה של RWindows® Microsoft .לאחר מכן ,כבה את המחשב ונסה שוב.

- 3. כשתופיע רשימת אפשרויות האתחול ,סמן את האפשרות **Partition Utility to Boot** )אתחול למחיצת תוכנית שירות) והקש על <Enter< .
	- 4. כשמופיע המסך **Menu Main** )תפריט ראשי) של Diagnostics Dell ,בחר את הבדיקה שברצונך להפעיל .

## **הפעלת Diagnostics Dell מהתקליטור Utilities and Drivers )מנהלי התקנים ותוכניות שירות)**

- 1. הכנס את התקליטור *Utilities and Drivers*) מנהלי התקנים ותוכניות שירות) .
	- 2. כבה את המחשב והפעל אותו מחדש .

עם הופעת הסמל של DELL ,הקש מיד על <12F<.

אם המתנת זמן רב מדי והסמל של Windows הופיע ,המשך להמתין עד להצגת שולחן העבודה של Windows .לאחר מכן ,כבה את המחשב ונסה שוב.

**הערה:** השלבים הבאים משנים את רצף האתחול באופן חד פעמי בלבד .בהפעלה הבאה ,המחשב יאתחל בהתאם להתקנים שצוינו בתוכנית הגדרת המערכת.

- 3. כאשר רשימת ההתקנים של האתחול מופיעה ,בחר **Drive ROM-CD USB or Onboard**) כונן תקליטורים USB או משולב) והקש על <Enter< .
	- 4. בתפריט שמופיע ,בחר באפשרות **ROM-CD from Boot** )אתחול מכונן תקליטורים) והקש על <Enter< .
		- .5 הקלד 1 כדי להפעיל את התפריט והקש על <Enter> כדי להמשיך.
- .6 ברשימה הממוספרת, בחר באפשרות **Run the 32 Bit Dell Diagnostics ו-D**ell Diagnostics והפיעה ואת Diagnostics ו-Diagnostics שברשימה מופיעה יותר מגרסה אחת, בחר את הגרסה המתאימה למחשב שלך.
	- 7. כשמופיע המסך **Main Menu** (תפריט ראשי) של Dell Diagnostics ,בחר את הבדיקה שברצונך להפעיל.

### **התפריט הראשי של Diagnostics Dell**

.<br>1. לאחר שתוכנית האבחון Dell Diagnostics נטענת ומופיע המסך **Main Menu** (תפריט ראשי), לחץ על הלחצן לאפשרות הרצויה.

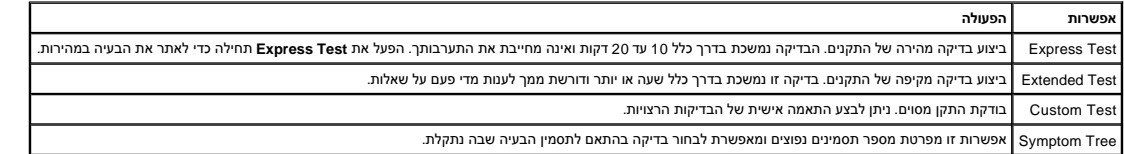

.<br>2. אם מתעוררת בעיה במהלך בדיקה, מופיעה הודעה עם קוד שגיאה ותיאור הבעיה. העתק את קוד השגיאה ואת תיאור הציעה ופעם ה

3. אם אתה מבצע בדיקה מתוך האפשרות **Test Custom** או **Tree Symptom** ,לחץ על הכרטיסייה המתאימה ,כמתואר בטבלה הבאה ,לקבלת מידע נוסף .

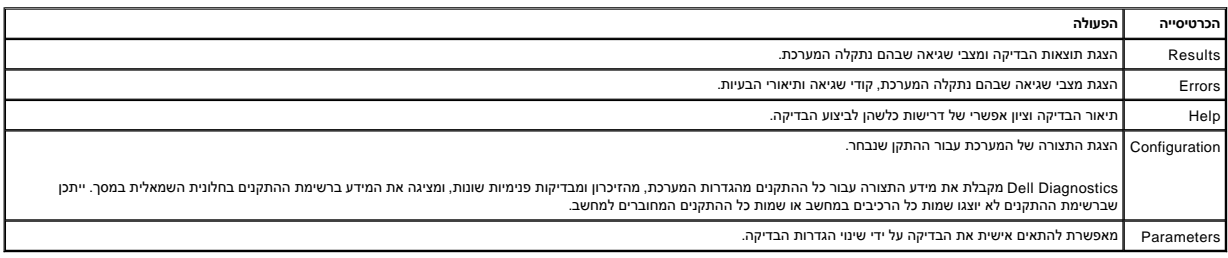

4. לאחר השלמת הבדיקות ,אם אתה מפעיל את Diagnostics Dell מתקליטור *Utilities and Drivers* ,הוצא את התקליטור .

.5 סגור את מסך הבדיקות כדי לחזור אל **Main Menu** (תפריט ראשי). כדי לצאת מתוכנית האבחון Dell Diagnostics ולהפעיל מחדש את המחשב, סגור את המסך **Main Menu** (תפריט ראשי).

## <span id="page-6-0"></span>**קודי נוריות לחצן ההפעלה**

נוריות האבחון מספקות מידע רב יותר אודות מצב המערכת ,אך מצבי נורית הפעלה מדור קודם נתמכים גם הם במחשב .מצבי נורית הפעלה מוצגים בטבלה הבאה.

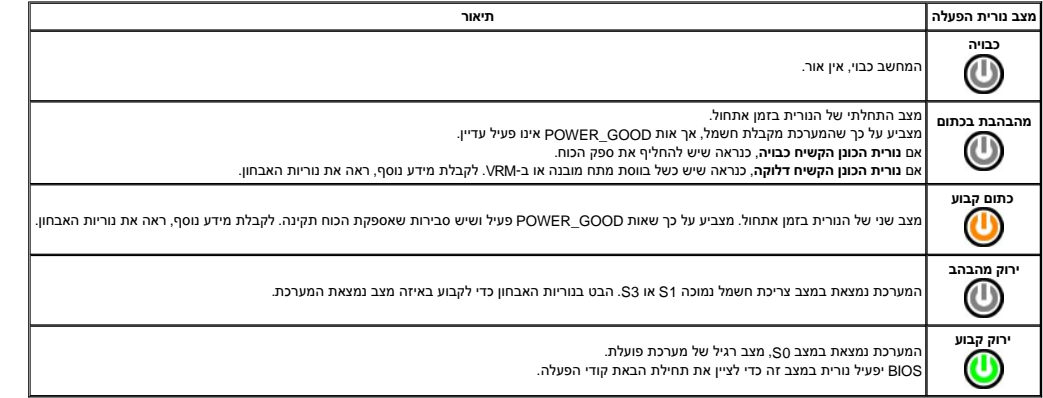

## <span id="page-6-1"></span>**קודי צפצוף**

אם המסך אינו יכול להציג הודעות שגיאה במהלך POST, המחשב עשוי שמדעת שמזה שמועד שתולים לעזור לך לזהות את הרכיב או המכלול הפגומים. בטבלה הבא מפורטים קודי הצפצוף שעשויים להיות מופקים במהלך POST .רוב קודי הצפצוף מצביעים על כשל חמור שמונע מהמחשב להשלים את תהליך האתחול עד לתיקון הכשל.

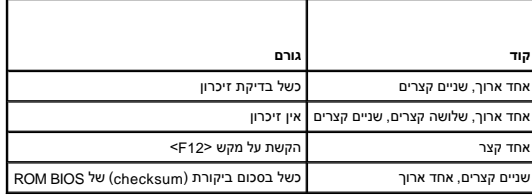

## <span id="page-6-2"></span>**נוריות אבחון**

כדי לסייע בפתרון בעיה, המחשב מצויד בארבע נוריות המסומנות ב-1, 3, 3, 1-4 בלוח האחורי. כאשר המחשב התחשב האחורי באחורי באחרי החומים השפה הצוריות מסייע לזהות השייע לזהות אחיים הבעיה.

**הערה :**לאחר שהמחשב משלים בדיקת POST )בדיקה עצמית בהפעלה) ,כל ארבעת הנוריות כבות לפני אתחול למערכת ההפעלה.

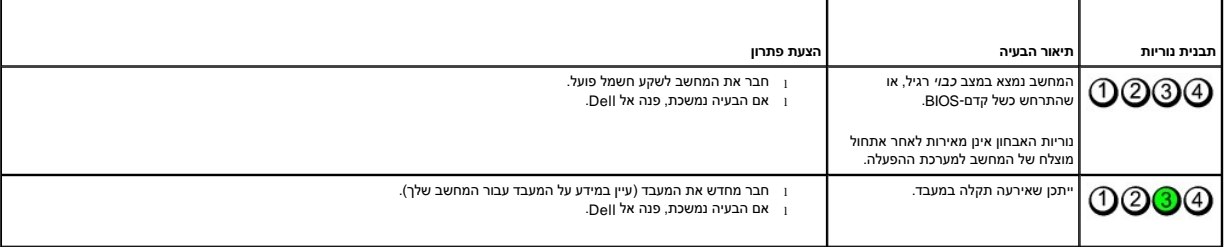

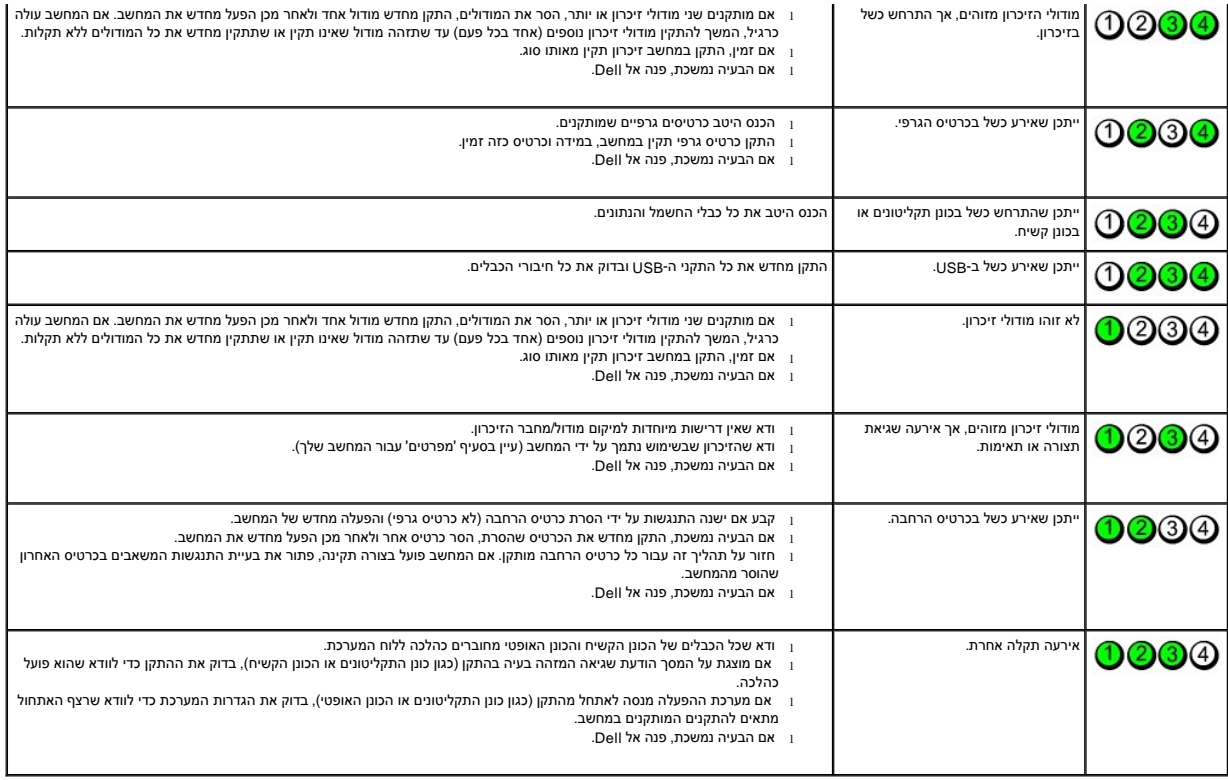

<u> שווא <mark>ח</mark>וא חימום</u>

### <u> שווא לתושו</u>

### **כרטיסי הרחבה**

**מדריך שירות של 580 TMOptiPlex של TMDell—מחשב שולחני**

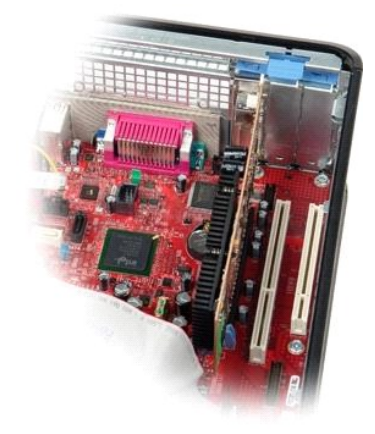

<span id="page-8-0"></span>אזהרה: לפני טיפול בחלק הפנימי של המחשב, קרא את המידע בנושא בטיחות המצורף למחשב. לקבלת מידע בטיחות ושיטות עבודה מומלצות, בקר בדף הבית של התאימות לתקינה בכתובת **.www.dell.com/regulatory\_compliance**

## **הסרת כרטיסי הרחבה**

.1 בצע את הפעולות המפורטות בסעיף <u>לפני עבודה בתוך המחשב</u>.<br>.2 סובב את לשונית השחרור שעל תפס החזקת הכרטיס כלפי מעלה.

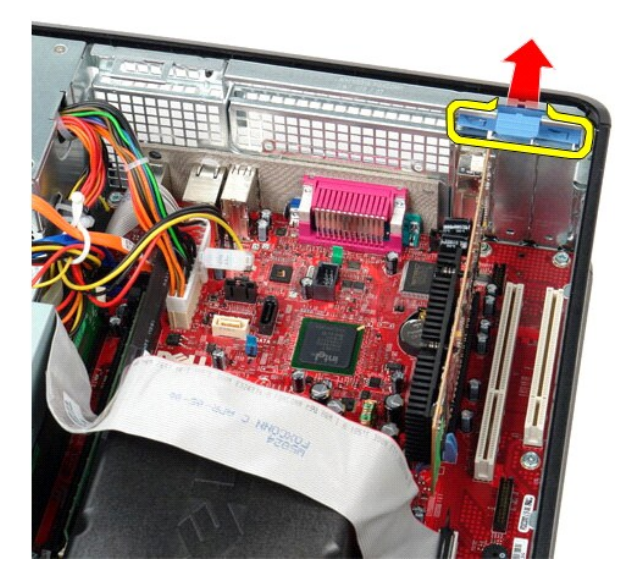

3. משוך את ידית השחרור מהכרטיס ,ואז משוך את הכרטיס למעלה והחוצה מהמחבר שלו על לוח המערכת.

## **החזרת כרטיסי הרחבה למקומם**

בצע את הפעולות שלעיל בסדר הפוך כדי להחזיר את כרטיסי ההרחבה למקומם.

### **מאוורר**

**מדריך שירות של 580 TMOptiPlex של TMDell—מחשב שולחני**

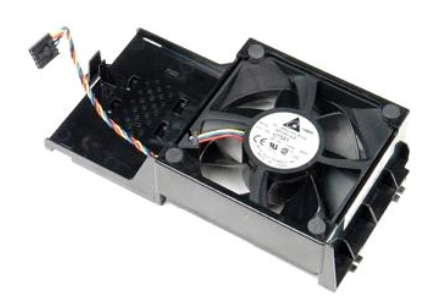

<span id="page-9-0"></span>אזהרה: לפני עבודה בתוך המחשב, קרא את מידע הבטיחות המצורף למחשב שברשותך. לקבלת מידע בטיחות ושיטות עבודה מומלצות, בקר בדף הבית של התאימות לתקינה בכתובת<br>www.dell.com/regulatory\_compliance

## **הסרת המאוורר**

- 
- .1 בצע את הפעולות המפורטות בסעיף <u>לפני עבודה בתוך המחשב</u>.<br>.2 נתק את כבל החשמל של המאוורר מלוח המערכת.

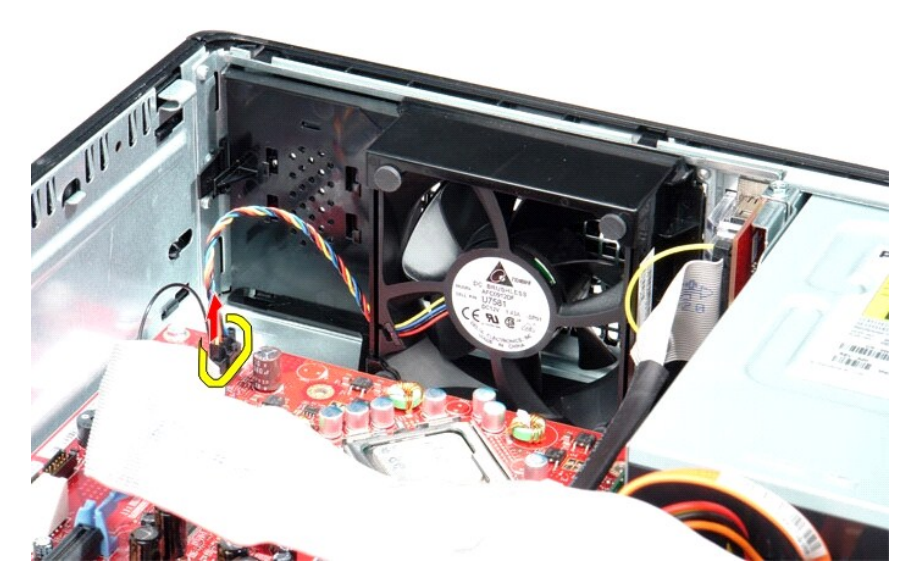

3. משוך את לשונית החזקת המאוורר ,ואז הזז את המאוורר לכיוון לוח המערכת .

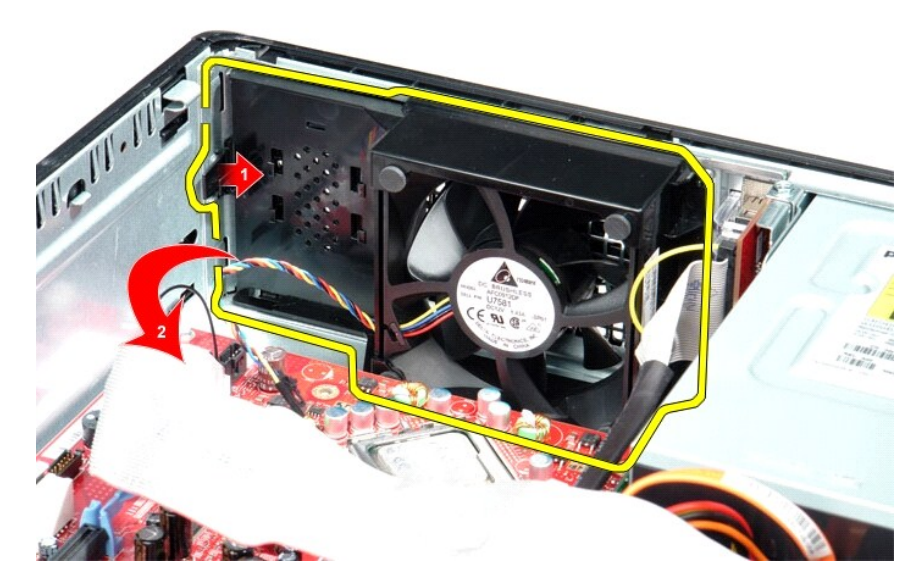

4. הרם את המאוורר והוצא אותו מהמחשב .

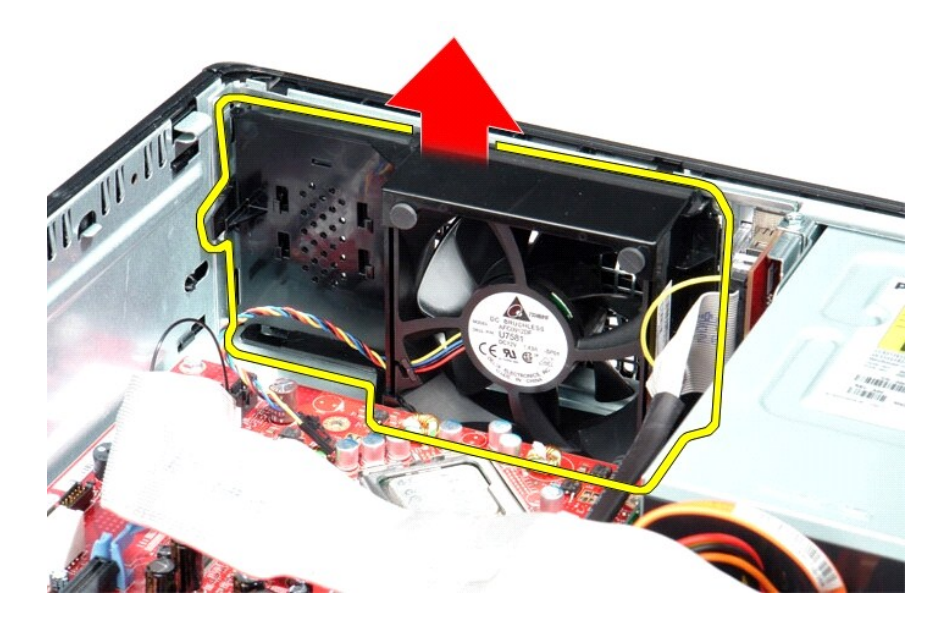

## **החזרת המאוורר למקומו**

בצע את הפעולות שלעיל בסדר הפוך כדי להחזיר את המאוורר למקומו.

## <u> <mark>שול</mark>ו ה-מזש</u>

# **כונן קשיח**

**מדריך שירות של 580 TMOptiPlex של TMDell—מחשב שולחני**

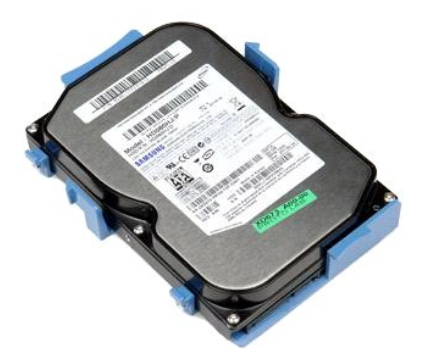

<span id="page-11-0"></span>אזהרה: לפני טיפול בחלק הפנימי של המחשב, קרא את המידע בנושא בטיחות המצורף למחשב. לקבלת מידע בטיסות עבודה מומלצות, בקר בדף הבית של התאימות לתקינה בכתובת<br>www.dell.com/regulatory\_compliance.

## **הסרת הכונן הקשיח**

- 
- .1 בצע את הפעולות המפורטות בסעיף <u>לפני עבודה בתוך המחשב</u>.<br>.2 הסר את <u>[הכונן האופטי](file:///C:/data/systems/op580/he/SM/DT/optical_drive.htm)</u> מהמחשב.<br>.3 נתק את כבל הנתונים של הכונן הקשיח מהכונן הקשיח.
	-

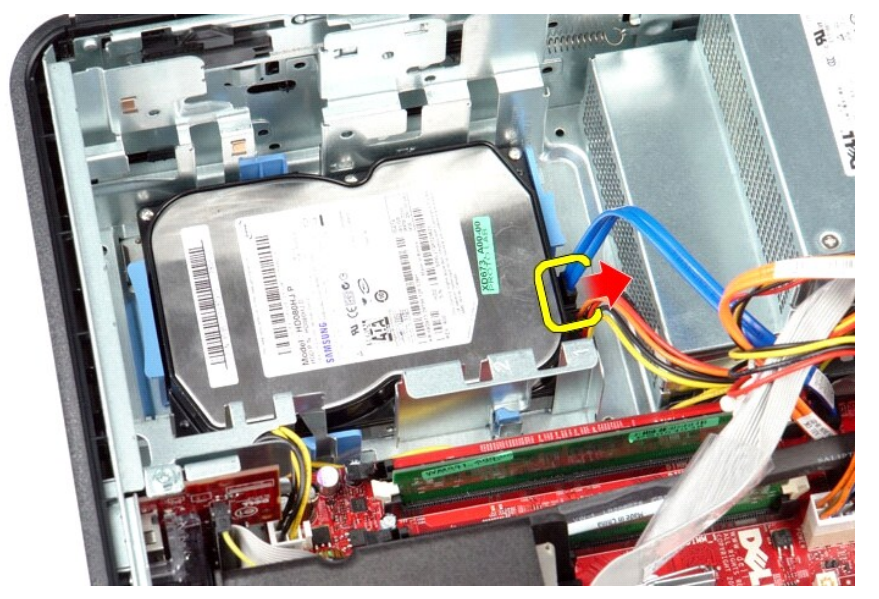

4. נתק את כבל החשמל של הכונן הקשיח מהכונן הקשיח .

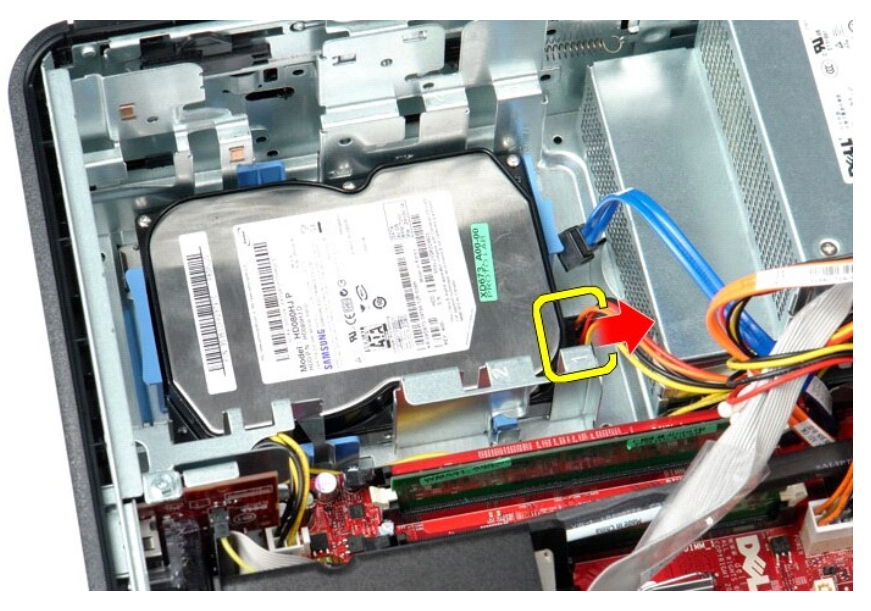

5. לחץ על לשוניות האבטחה הכחולות שמשני צידי הכונן הקשיח ,ואז החלק את הכונן הקשיח לכיוון גב המחשב .

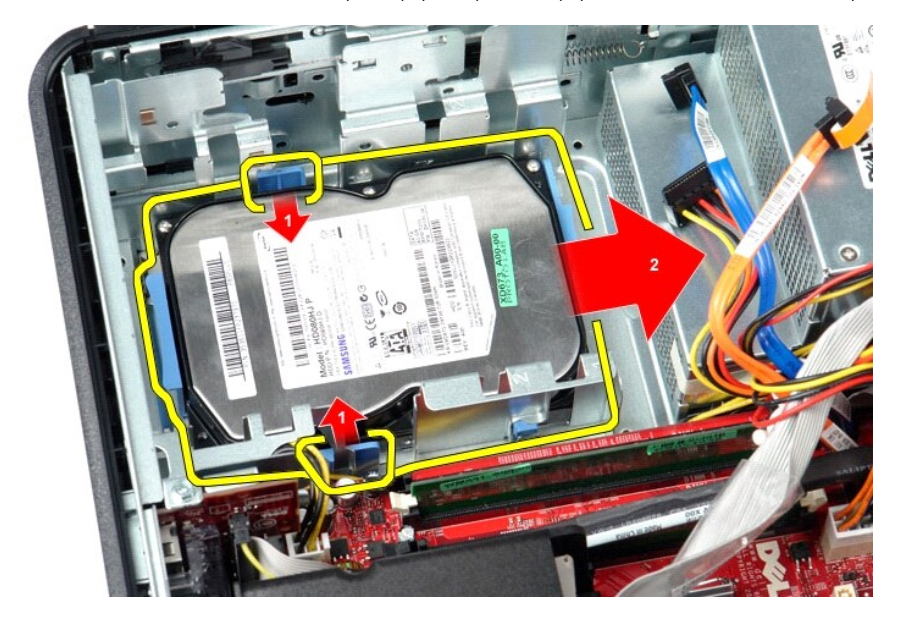

6. הרם את הכונן הקשיח והוצא אותו מהמחשב .

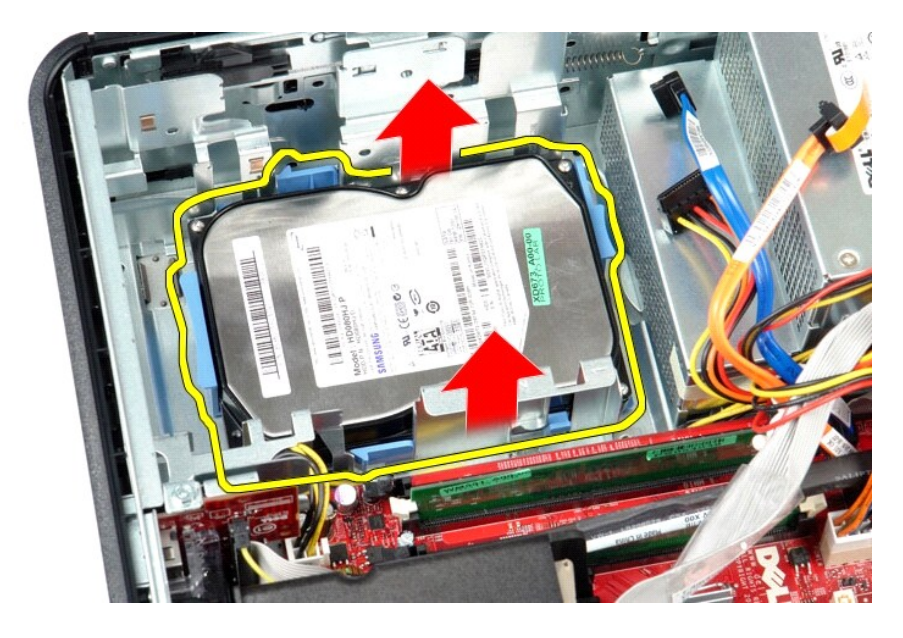

## **החזרת הכונן הקשיח למקומו**

בצע את הפעולות שלעיל בסדר הפוך כדי להחזיר את הכונן הקשיח למקומו.

<u> <mark>שלו). האש</mark></u>

### <u> שווא לתושו</u>

## **גוף הקירור והמעבד**

**מדריך שירות של 580 TMOptiPlex של TMDell—מחשב שולחני**

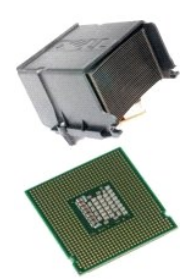

<span id="page-14-0"></span>אזהרה: לפני טיפול בחלק הפנימי של המחשב, קרא את המידע בנושא בטיחות המצורף למחשב. לקבלת מידע בטיסות עבודה מומלצות, בקר בדף הבית של התאימות לתקינה בכתובת<br>www.dell.com/regulatory\_compliance.

## **הסרת גוף הקירור והמעבד**

.1 – בצע את הפעולות המפורטות בסעיף <u>לפני עבודה בתוך המחשב</u>.<br>.2 – שחרר את בורגי הקיבוע משני צידי גוף הקירור.

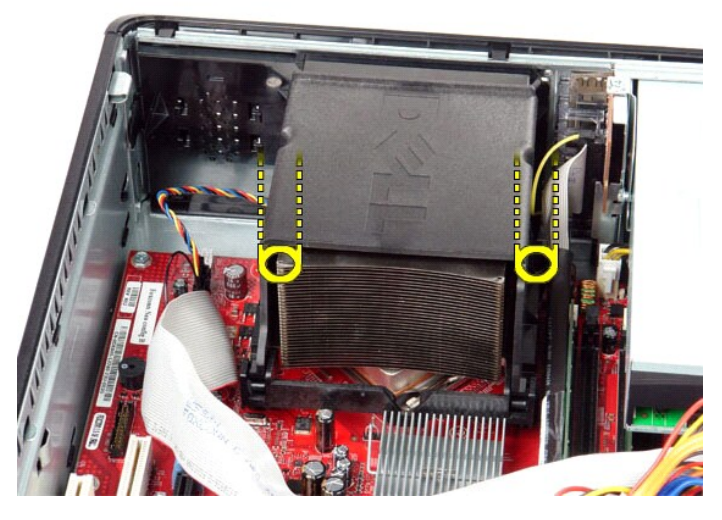

3. סובב את גוף הקירור כלפי מעלה .

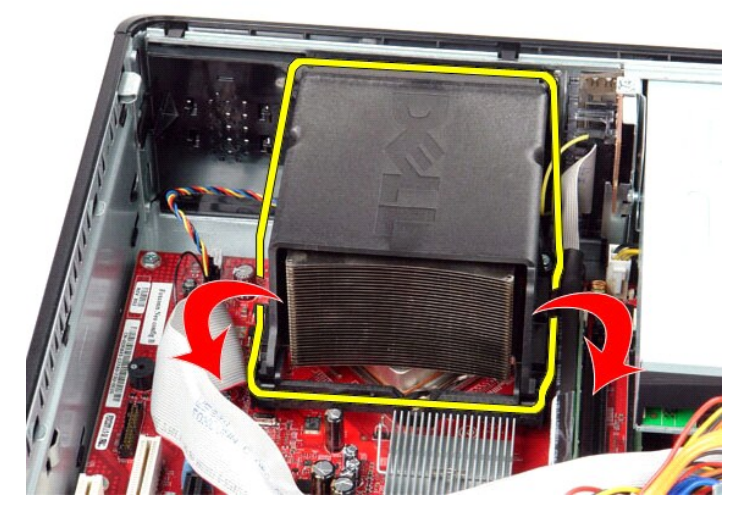

4. הרם את גוף הקירור והסר אותו מהמחשב .

![](_page_15_Picture_2.jpeg)

5. החלק את ידית השחרור מתחת לתפס המכסה המרכזי וסובב את ידית השחרור כלפי מעלה .

![](_page_16_Picture_0.jpeg)

6. הרם את מכסה המעבד .

![](_page_16_Picture_2.jpeg)

.<br>7. הסר את המעבד מהמחשב.

![](_page_17_Picture_0.jpeg)

**אזהרה :בעת החזרת המעבד ,אל תיגע באף פין שבתוך השקע ואל תאפשר לחפץ כלשהו ליפול על הפינים שבשקע.**

## **החזרת גוף הקירור והמעבד למקומם**

בצע את הפעולות שלעיל בסדר הפוך כדי להחזיר את גוף הקירור והמעבד למקומם.

<u> שמות המוח</u>

### <u> שולא ח-n & המום</u>

## **רמקול פנימי**

**מדריך שירות של 580 TMOptiPlex של TMDell—מחשב שולחני**

<span id="page-18-0"></span>אזהרה: לפני עבודה בתוך המחשב, קרא את מידע הבטיחות המצורף למחשב שברשותך. לקבלת מידע נוסף אודות בטיח עם ומשים אודם משימות לתקינה בכתובת<br>www.dell.com/regulatory\_compliance

### **הסרת הרמקול הפנימי**

![](_page_18_Picture_5.jpeg)

.₨₡әӨր ₨₡ ‒₡әր ә ө₡฿ր₦ ₭₩ ₦₯ **Adobe.com** ә₩ Adobe® Flash® Player ₪₡ ր₦ ₢ ₠฿ ₪₥ ₡₡ **:הערה**

- 
- .1 בצע את הפעולות המפורטות בסעיף <u>לפני עבודה בתוך המחשב</u>.<br>.2 הסר את <u>[הכונן הקשיח](file:///C:/data/systems/op580/he/SM/DT/hard_drive.htm)</u>.<br>.3 נתק את כבל הרמקול הפנימי מלוח המערכת.
	-
- 4. לחץ על לשונית הנעילה והחלק את הרמקול הפנימי כלפי מעלה כדי להסיר אותו מהמחשב .

![](_page_18_Picture_11.jpeg)

## **החזרת הרמקול הפנימי למקומו**

בצע את הפעולות שלעיל בסדר הפוך כדי להחזיר את הרמקול הפנימי למקומו.

<u>խտ –ր <mark>ያ</mark>դ¥ ր"‴</u>

## <u> שי"ח <mark>א</mark>חיל המוסו</u>

**לוח קלט/פלט מדריך שירות של 580 TMOptiPlex של TMDell—מחשב שולחני**

![](_page_20_Picture_2.jpeg)

<span id="page-20-0"></span>אזהרה: לפני טיפול בחלק הפנימי של המחשב, קרא את המידע בנושא בטיחות המצורף למחשב. לקבלת מידע בטיסות עבודה מומלצות, בקר בדף הבית של התאימות לתקינה בכתובת<br>www.dell.com/regulatory\_compliance.

## **הסרת לוח הקלט/פלט**

.1 בצע את הפעולות המפורטות בסעיף <u>לפני עבודה בתוך המחשב</u>.<br>.2 נתק את הכבל של לוח הקלט/פלט.

![](_page_20_Picture_6.jpeg)

3. הסר את הבורג שמאבטח את לוח הקלט/פלט למארז .

![](_page_21_Picture_0.jpeg)

4. סובב את לוח הקלט/פלט מחוץ לקצה של המחשב והסר אותו מהמחשב .

![](_page_21_Picture_2.jpeg)

## **החזרת לוח הקלט/פלט למקומו**

בצע את הפעולות שלעיל בסדר הפוך כדי להחזיר את לוח הקלט/פלט למקומו.

<u> שולו ו- חמום</u>

### <u> שולא ח-n & המום</u>

## **זיכרון**

**מדריך שירות של 580 TMOptiPlex של TMDell—מחשב שולחני**

![](_page_22_Figure_3.jpeg)

<span id="page-22-0"></span>אזהרה: לפני טיפול בחלק הפנימי של המחשב, קרא את המידע בנושא בטיחות המצורף למחשב. לקבלת מידע בשירה מומלצות, בקר בדף הבית של התאימות לתקינה בכתובת<br>www.dell.com/regulatory\_compliance-

## **הסרת מודול זיכרון**

.1 בצע את הפעולות המפורטות בסעיף <u>לפני עבודה בתוך המחשב</u>.<br>.2 לחץ כלפי מטה על תפסי נעילת הזיכרון כדי לשחרר את מודול הזיכרון מהמחבר שלו בלוח המערכת.

![](_page_22_Picture_7.jpeg)

3. הרם את מודול הזיכרון אל מחוץ למחבר שלו והוצא אותו מהמחשב .

![](_page_23_Picture_0.jpeg)

## **החזרת מודול הזיכרון למקומו**

בצע את הפעולות שלעיל בסדר הפוך כדי להחזיר את מודול הזיכרון למקומו.

<u> <mark>שלו). האש</mark></u>

## **כונן אופטי**

**מדריך שירות של 580 TMOptiPlex של TMDell—מחשב שולחני**

![](_page_24_Figure_3.jpeg)

<span id="page-24-0"></span>אזהרה: לפני עבודה בתוך המחשב, קרא את מידע הבטיחות המצורף למחשב שברשותך. לקבלת מידע בטיחות ושיטות עבודה מומלצות, בקר בדף הבית של התאימות לתקינה בכתובת<br>www.dell.com/regulatory\_compliance

## **הסרת הכונן האופטי**

- .1 בצע את הפעולות המפורטות בסעיף <u>לפני עבודה בתוך המחשב</u>.<br>.2 נתק את כבל הנתונים של הכונן האופטי.
	-

![](_page_24_Picture_8.jpeg)

3. נתק את כבל החשמל של הכונן האופטי .

![](_page_25_Picture_0.jpeg)

4. משוך את תפס שחרור הכונן והזז את הכונן כלפי גב המחשב .

![](_page_25_Picture_2.jpeg)

5. הרם את הכונן האופטי והוצא אותו מהמחשב .

![](_page_26_Picture_0.jpeg)

# **החזרת הכונן האופטי למקומו**

בצע את הפעולות שלעיל בסדר הפוך כדי להחזיר את הכונן האופטי למקומו.

# **הסרה והחלפה של חלקים**

**מדריך שירות של 580 TMOptiPlex של TMDell—מחשב שולחני**

<span id="page-27-0"></span>![](_page_27_Figure_3.jpeg)

## **ספק כוח**

**מדריך שירות של 580 TMOptiPlex של TMDell—מחשב שולחני**

![](_page_28_Picture_3.jpeg)

<span id="page-28-0"></span>אזהרה: לפני עבודה בתוך המחשב, קרא את מידע הבטיחות המצורף למחשב שברשותך. לקבלת מידע בשוחת עבודה מומלשת, בקר בדף הבית של התאימות לתקינה בכתובת<br>www.dell.com/regulatory\_compliance

## **הסרת ספק הכוח**

- .1 בצע את הפעולות המפורטות בסעיף <u>לפני עבודה בתוך המחשב</u>.<br>2. הסר את <u>[הכונן האופטי](file:///C:/data/systems/op580/he/SM/DT/optical_drive.htm)</u>.<br>3. הסר את <u>הכונן האופטי</u><br>.4 נתק את מחבר החשמל הראשי מלוח המערכת.
	-
	-

![](_page_28_Picture_9.jpeg)

5. נתק את מחבר חשמל המעבד מלוח המערכת .

![](_page_29_Picture_0.jpeg)

6. שחרר את כבלי מחבר חשמל המעבד ממכווני הניתוב שלהם .

![](_page_29_Picture_2.jpeg)

7. הסר את הברגים המאבטחים את ספק הכוח לגב מארז המחשב .

![](_page_30_Picture_0.jpeg)

8. לחץ על תפס שחרור ספק הכוח בתחתית המארז ולאחר מכן החלק את ספק הכוח לכיוון חלקו הקדמי של המחשב .

![](_page_30_Picture_2.jpeg)

9. הרם את ספק הכוח והוצא אותו מהמחשב .

![](_page_31_Picture_0.jpeg)

## **החזרת ספק הכוח למקומו**

בצע את הפעולות שלעיל בסדר הפוך כדי להחזיר את ספק הכוח למקומו.

#### **הגדרת מערכת**

**מדריך שירות של 580 TMOptiPlex של TMDell—מחשב שולחני**

- [סקירה כללית](#page-32-1)
- [כניסה להגדרת המערכת](#page-32-2)
- [אפשרויות הגדרת המערכת](#page-32-3)

#### <span id="page-32-1"></span>**סקירה כללית**

השתמש בהגדרת המערכת כדי :

- l לשנות את מידע התצורה של המערכת לאחר הוספה ,שינוי או הסרה של חומרה במחשב.
- l להגדיר או לשנות אפשרות שניתנת לבחירה על ידי המשתמש ,כגון סיסמת המשתמש.
	- l להציג את כמות הזיכרון המותקנת או להגדיר את סוג הכונן הקשיח שמותקן.

<span id="page-32-0"></span>**התראה :בצע שינויים בהגדרות של הגדרת המערכת רק אם אתה משתמש מחשב מומחה .שינויים מסוימים עלולים לגרום לתקלות בפעולת המחשב .**

**הערה :**לפני השימוש בהגדרת המערכת ,מומלץ לרשום את המידע שבמסך הגדרת המערכת לעיון בעתיד .

#### <span id="page-32-2"></span>**כניסה להגדרת המערכת**

- 1. הפעל (או הפעל מחדש) את המחשב .
- 2. עם הופעת הסמל של DELL ,הקש מיד על <2F< .

<mark>√</mark> הערה: לחיצה על מקש במקלדת למשך זמן ארוך מאד עלולה לגרום לכשל במקלדת. כדי למנוע כשל אפשרי במקלדת, הקש <F2 שחרר במרווחי זמן שווים עד להופעת מסך הגדרת המערכת.

אם אתה ממתין זמן רב מדי והסמל של מערכת ההפעלה מופיע ,המשך להמתין עד אשר יופיע שולחן העבודה של RWindows ®Microsoft ,ולאחר מכן כבה את המחשב ונסה שוב.

#### **מסכי הגדרת המערכת**

Options List (רשימת אפשרויות) — שדה זה מופיע בחלק העליון של חלון הגדרת המערכת. האפשרויות המולח של המחשב, האל התמשב המלל חומרה מותקנת, חיסכון בחשמל ותכונות אבטחה.

Option Field (שדה אפשרויות) — שדה זה מכיל מידע אודות כל אפשרות. בשרשה המשרה המערות העות השתמש במקש החצים ימינה ושמאלה כדי להאיר אפשרות. הקש <<br>Enter כדי להפוך את האפשרות שנבחרה לפעילה.

**Field Help** )שדה עזרה) — שדה זה מספק עזרה תלוית הקשר המבוססת על האפשרויות שנבחרו.

**Functions Key** )פונקציות מקשים) — שדה זה מוצג מתחת ל-Field Option )שדה אפשרות) ומציג את המקשים והפונקציות המוקצות להם בשדה הגדרת המערכת הפעיל.

### <span id="page-32-3"></span>**אפשרויות הגדרת המערכת**

**הערה :**בהתאם למחשב ולהתקנים המותקנים ,הפריטים הרשומים בסעיף זה עשויים שלא להופיע או לא להופיע בדיוק כפי שרשום .

![](_page_32_Picture_233.jpeg)

Speed Clock Processor מציגה את מהירות השעון של המעבד

![](_page_33_Picture_658.jpeg)

![](_page_34_Picture_359.jpeg)

![](_page_35_Picture_91.jpeg)

## <span id="page-36-6"></span><span id="page-36-3"></span><span id="page-36-1"></span>**מפרט**

**מדריך שירות של 580 TMOptiPlex של TMDell—מחשב שולחני**

![](_page_36_Figure_3.jpeg)

<span id="page-36-0"></span>**הערה:** ההצעות עשויות להשתנות מאזור לאזור. לקבלת מידע נוסף אודות תצורת המחשב שלך, לחץ על **Start (ו-Help and Support (עזרה ותמיכה)** ובחר את האפשרות להצגת מידע אודות המחשב<br>שלך.

**הערה :**אלא אם כן צוין אחרת ,המפרט זהה ביחס למחשבים בתצורת Tower-Mini ,מחשבים שולחניים ומחשבים בתצורת מארז קטן.

![](_page_36_Picture_362.jpeg)

![](_page_36_Picture_363.jpeg)

![](_page_36_Picture_364.jpeg)

![](_page_36_Picture_365.jpeg)

<span id="page-36-7"></span><span id="page-36-5"></span><span id="page-36-4"></span><span id="page-36-2"></span>![](_page_36_Picture_366.jpeg)

![](_page_36_Picture_367.jpeg)

![](_page_36_Picture_368.jpeg)

![](_page_37_Picture_358.jpeg)

![](_page_37_Picture_359.jpeg)

<span id="page-37-2"></span><span id="page-37-1"></span>**הערה :**חריץ16 x Express PCI מנוטרל כאשר מחובר צג למחבר הווידאו המשולב.

![](_page_37_Picture_360.jpeg)

<span id="page-37-3"></span>![](_page_37_Picture_361.jpeg)

<span id="page-37-0"></span>![](_page_37_Picture_362.jpeg)

![](_page_38_Picture_462.jpeg)

<span id="page-38-0"></span>![](_page_38_Picture_463.jpeg)

![](_page_38_Picture_464.jpeg)

<span id="page-38-1"></span>**הערה :**פיזור חום מחושב לפי דירוג הספק הכוח .

<span id="page-39-0"></span>**הערה :**עיין במידע הבטיחות המצורף למחשב לקבלת מידע חשוב אודות הגדרות מתח.

![](_page_39_Picture_354.jpeg)

 $\mathsf{l}$ 

<span id="page-39-1"></span>![](_page_39_Picture_355.jpeg)

# **לוח אחורי כלול כסטנדרט**

**מדריך שירות של 580 TMOptiPlex של TMDell—מחשב שולחני**

![](_page_40_Picture_3.jpeg)

<span id="page-40-0"></span>אזהרה: לפני עבודה בתוך המחשב, קרא את מידע הבטיחות המצורף למחשב שברשותך. לקבלת מידע נוסף אודות בשיטות עבודה מומלצות, בקר בדף הבית של התאימות לתקינה בכתובת <mark>A</mark> **.www.dell.com/regulatory\_compliance**

## **הסרת הלוח האחורי הכלול כסטנדרט**

- 
- 
- .1 בצע את הפעולות המפורטות בסעיף <u>לפני עבודה בתוך המחשב</u>.<br>.2 הסר את <u>[הכונן הקשיח](file:///C:/data/systems/op580/he/SM/DT/hard_drive.htm)</u>.<br>.3 הרם בעדינות את הלוח האחורי הכלול כסטנדרט והוצא אותו מהמחשב.

![](_page_40_Picture_9.jpeg)

## **החזרת הלוח האחורי הכלול כסטנדרט למקומו**

בצע את הפעולות שלעיל בסדר הפוך כדי להחזיר את הלוח האחורי הכלול כסטנדרט למקומו.

## **פריסת לוח המערכת**

**מדריך שירות של 580 TMOptiPlex של TMDell—מחשב שולחני**

<span id="page-41-0"></span>![](_page_41_Figure_3.jpeg)

![](_page_41_Picture_179.jpeg)

## **לוח מערכת**

**מדריך שירות של 580 TMOptiPlex של TMDell—מחשב שולחני**

![](_page_42_Picture_3.jpeg)

<span id="page-42-0"></span>**אזהרה :לפני עבודה בתוך המחשב ,קרא את מידע הבטיחות המצורף למחשב שברשותך .לקבלת מידע נוסף אודות בטיחות ושיטות עבודה מומלצות ,בקר בדף הבית של התאימות לתקינה בכתובת .www.dell.com/regulatory\_compliance**

## **הסרת לוח המערכת**

- .1 בצע את הפעולות המפורטות בסעיף <u>לפני עבודה בתוך המחשב</u>.<br>2. הסר את <u>הנום הקשייה.</u><br>3. הסר את <u>[הכונן האופטי](file:///C:/data/systems/op580/he/SM/DT/optical_drive.htm).</u><br>4. הסר את <u>[גוף הקירור והמעבד](file:///C:/data/systems/op580/he/SM/DT/heat_sink_processor.htm)</u>[.](file:///C:/data/systems/op580/he/SM/DT/memory.htm)<br>5. נתק את כ<u>בל החשמל של המא</u>וורר מלוח המערכת.<br>5. נתק את כבל החשמל של המאוורר מלוח
	-
	-
	-
	-
	-
	-

![](_page_42_Picture_13.jpeg)

8. נתק את כבל החשמל הראשי מלוח המערכת .

![](_page_43_Picture_0.jpeg)

9. נתק את כבל לוח הקלט/פלט מלוח המערכת .

![](_page_43_Picture_2.jpeg)

01. נתק את כבל הנתונים של הכונן האופטי מלוח המערכת .

![](_page_43_Picture_4.jpeg)

11. נתק את כבל הנתונים של הכונן הקשיח מלוח המערכת .

![](_page_44_Picture_1.jpeg)

21. נתק את כבל החשמל של המעבד מלוח המערכת .

![](_page_44_Picture_3.jpeg)

31. הסר את הברגים המאבטחים את לוח המערכת למארז המחשב .

![](_page_45_Picture_0.jpeg)

41. הסר את תושבת מכלול גוף הקירור מהמחשב .

![](_page_45_Picture_2.jpeg)

51. החלק את לוח המערכת לכיוון גב המחשב והרם אותו מחוץ מהמחשב .

![](_page_45_Picture_4.jpeg)

## **החזרת לוח המערכת למקומו**

בצע את הפעולות שלעיל בסדר הפוך כדי להחזיר את לוח המערכת למקומו.

<u> שולו לתוסוף</u>

### **עבודה בתוך המחשב**

**מדריך שירות של 580 TMOptiPlex של TMDell—מחשב שולחני**

- [לפני עבודה בתוך המחשב](#page-47-1)
	- [כלים מומלצים](#page-47-2) 
		- [כיבוי המחשב](#page-47-3)
- [אחרי העבודה בתוך המחשב](#page-48-0)

## <span id="page-47-1"></span>**לפני עבודה בתוך המחשב**

<span id="page-47-0"></span>השתמש בהנחיות הבטחות הבאות כדי לסייע בהגנה על המחשב מפני נזק אפשרי לסייע בהבטחת בטיחותך האישית. את אישית האישית האיש מנקודת הנחה שהתנאים הבאים מתקיימים:

- l ביצעת את הצעדים המפורטים בסעיף [עבודה בתוך המחשב.](file:///C:/data/systems/op580/he/SM/DT/work.htm)
- ו קראת את מידע הבטיחות הנלווה למחשב.<br>ו l ניתן להחליף רכיב או ,אם נרכש בנפרד ,להתקין אותו בהתאם להוראות הפירוק בסדר הפוך.

אזהרה: לפני עבודה בתוך המחשב, קרא את מידע הבטיחות המצורף למחשב שברשותך. לקבלת מידע נוסף אודות בטיחות ומומלצות, בקר בדף הבית של התאימות לתקינה בכתובת in בכתובת in המאימות לתקינה בכתובת **.www.dell.com/regulatory\_compliance**

**זהירות :תיקונים במחשב יבוצעו על ידי טכנאי מוסמך בלבד .האחריות אינה מכסה נזק שייגרם עקב טיפול שאינו מאושר על ידי Dell.**

**התראה :כדי למנוע פריקה אלקטרוסטטית ,פרוק מעצמך חשמל סטטי באמצעות רצועת הארקה לפרק היד או נגיעה במשטח מתכת לא צבוע ,כגון מחבר בגב המחשב.**

**התראה :טפל ברכיבים ובכרטיסים בזהירות .אל תיגע ברכיבים או במגעים בכרטיס .החזק כרטיס בשוליו או בכן ההרכבה ממתכת .רכיבים כגון מעבד יש לאחוז בקצוות ולא בפינים.**

.<br>התראה: בעת ניתוק כבל, יש למשוך את המחבר או את לשונית המשיכה שלו ולא את הכבל מסוימים משידים במחברים עם לשוניות נעילה ובעת ניתוק כמל מסוג זה, לחץ על לשוניות הנעילה  $\triangle$ .<br>לפני ניתוק הכבל. בעת משיכת מחברים החוצה, החזק אותם ישר כדי למנוע כיפוף של הפינים שלהם. נוסף על כך, לפני חיבור כל אשיב של השלה בהלכה.

**הערה:** הצבע של המחשב ורכיבים מסוימים עשויים להיראות שונה מהמוצג במסמך זה .

כדי למנוע נזק למחשב, בצע את השלבים הבאים לפני תחילת העבודה בתוך המחשב.

- 1. ודא שמשטח העבודה ישר ונקי כדי לא לשרוט את מכסה המחשב . 2. כבה את המחשב (ראה [כיבוי המחשב\)](#page-47-3) .
	-

**התראה :כדי לנתק כבל רשת ,תחילה נתק את הכבל מהמחשב ולאחר מכן נתק אותו מהתקן הרשת.**

- 3. נתק את כל כבלי הרשת מהמחשב .
- 4. נתק את המחשב ואת כל ההתקנים המחוברים משקעי החשמל שלהם .
- .5 לחץ לחיצה ארוכה על לחצן ההפעלה כאשר המחשב מנותק מהחשמל, כדי להאריק את לוח המערכת. ...<br>.6 הסר את <u>[המכסה](file:///C:/data/systems/op580/he/SM/DT/cover.htm)</u>.
	-

התראה: לפני נגיעה ברכיבים בתוך המחשב, גע במשטח מתכת לא צבוע, כגון המתכת בגב המחשב, כדי לפרוק מעצמך חשמל סטטי. במהלך העבודה, גע מדי פעם במשטח מתכת לא צבוע כדי לפרוק כל <mark>∖</mark> **חשמל סטטי ,העלול לפגוע ברכיבים פנימיים.**

#### <span id="page-47-2"></span>**כלים מומלצים**

להליכים במסמך זה ייתכן שתזדקק לכלים הבאים:

ן מברג שטוח קטן l מברג פיליפס l להב חיתוך קטן מפלסטיק <sup>l</sup> מדיה של תוכנית עדכון BIOS Flash

#### <span id="page-47-3"></span>**כיבוי המחשב**

**התראה :כדי למנוע איבוד נתונים ,לפני כיבוי המחשב שמור וסגור את כל הקבצים הפתוחים וצא מכל התוכניות הפתוחות.**

- 1. כבה את מערכת ההפעלה :
- **:Windows Vista®-ב** <sup>l</sup>

לחץ על **התחל ,** לאחר מכן ,לחץ על החץ בפינה התחתונה של התפריט **התחל** ,כמוצג להלן ,ולאחר מכן לחץ על **כיבוי**.

![](_page_47_Picture_34.jpeg)

 **:Windows® XP-ב** <sup>l</sup>

לחץ על **Start** )התחל)¬ **Computer Off Turn** )כיבוי המחשב)¬ **Off Turn** )כיבוי) .

המחשב כבה עם השלמת תהליך הכיבוי של מערכת ההפעלה.

.2 ודא שהמחשב וכל ההתקנים המחוברים כבויים. אם המחשב וההתקנים המחוברים לא כבו אוטומטית בעת כיבוי מערכת הפעלה לחשך האלוטר השל האוטומטית לערך כדי לכבותם.

## <span id="page-48-0"></span>**אחרי העבודה בתוך המחשב**

לאחר השלמת הליכי החלפה כלשהם, הקפד לחבר את כל ההתקנים החיצוניים, הכרטיסים והכבלים, לפני הפעלת המחשב.

1. החזר את <u>[המכסה](file:///C:/data/systems/op580/he/SM/DT/cover.htm)</u> למקומו.

**התראה :כדי לחבר כבל רשת ,תחילה חבר את הכבל להתקן הרשת ולאחר מכן חבר אותו למחשב.**

- -
- .2<br>3. חבר את המחשב את כל ההתקנים המחוברים אל שקעי החשמל.<br>4 . חדא שהמחשב מושב את כל ההתקנים המחוברים אל שקעי החשמל.<br>5 . ודא שהמחשב פועל כהלכה על ידי הפעלת Dell Diagnostics וDell .ראה את <u>Del</u>l Diagnostics.

<u> ש"ח <mark>א</mark>חיף חמוש</u>